## TNI Open-Sankoré

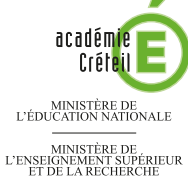

# CONSIGNES D'ÉVACUATION

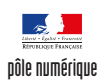

### **Repérage dans le plan**

La première page du tableau correspond au document à compléter en classe. La deuxième page permet d'afficher, si nécessaire, le corrigé.

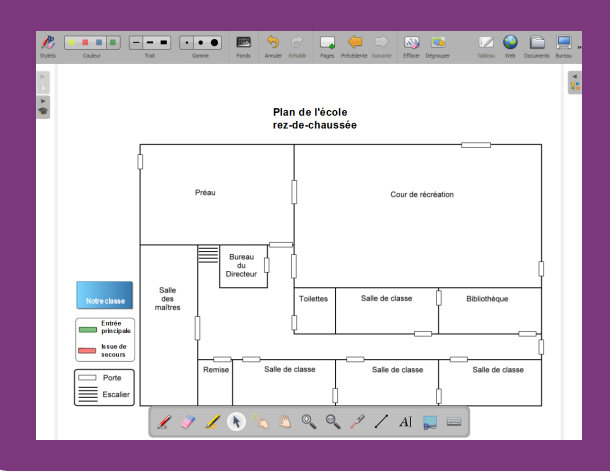

**Outils utilisés**

**Capturer** 

**une partie de l'écran**

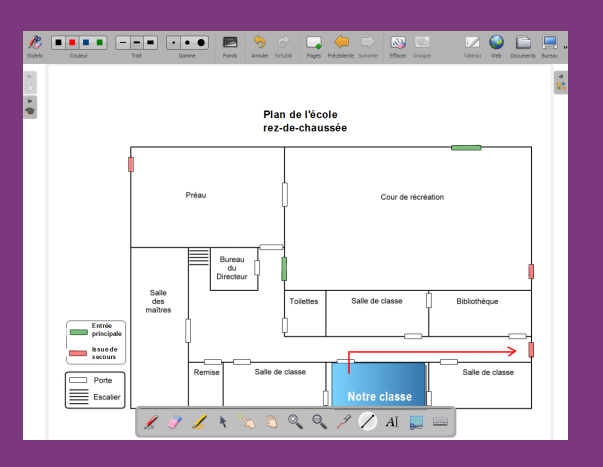

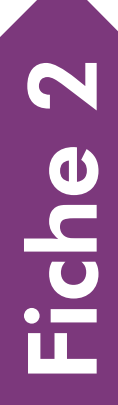

**RISE EN MAIN** PRISE EN MAIN

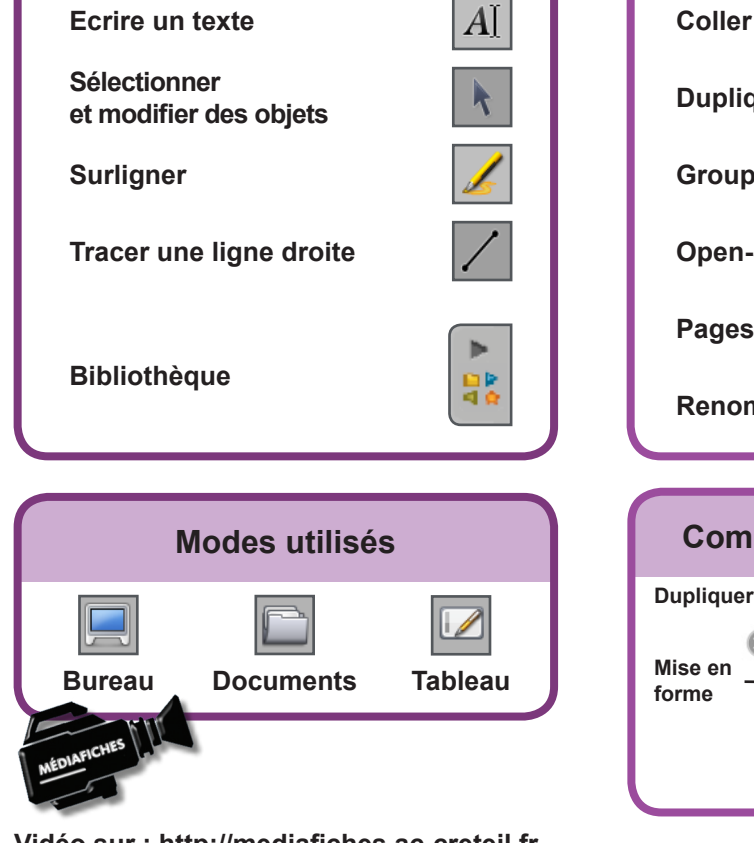

 $8<sup>1</sup>$ 

### **Commandes utilisées**

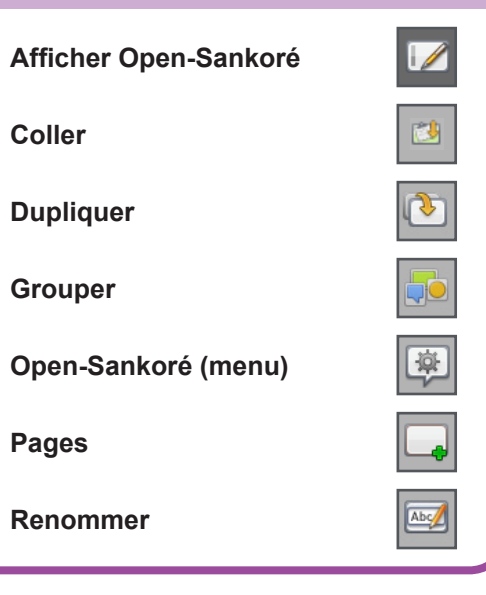

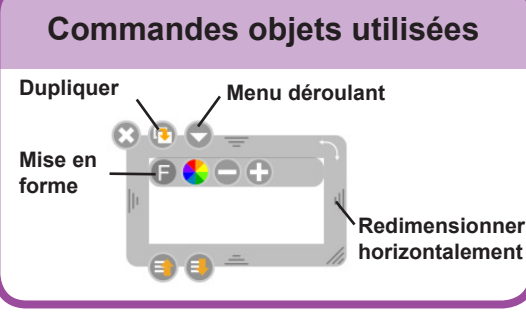

**Vidéo sur : http://mediafiches.ac-creteil.fr**

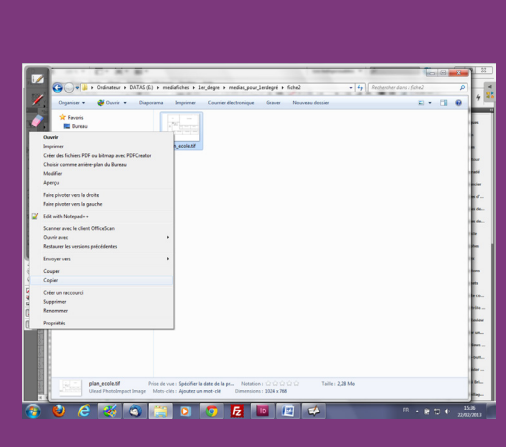

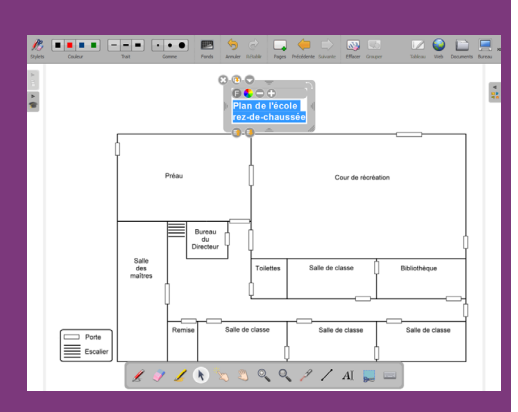

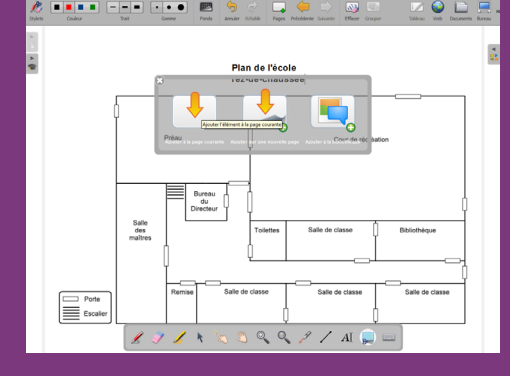

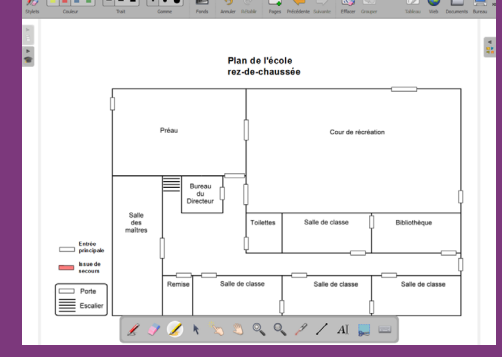

## **LA RÉALISATION PAS À PAS**

#### **PRÉPARATION DE LA PREMIÈRE PAGE : LE PLAN À LÉGENDER**

#### 1. Insérez l'image du plan de l'école.

- Lancez le logiciel *Open-Sankoré* (1).
- Le logiciel affiche la *Page de titre* du document.
- Dans la *Barre d'outils du stylet*, cliquez sur l'outil *Ecrire un texte*
- Cliquez dans la page et tapez le titre de l'activité **Consignes d'évacuation**
- Sélectionnez le titre, cliquez sur le *F* de la zone de texte et modifiez les attributs du texte : *Police* Arial, *Style de police* Gras et *Taille* 48, puis validez par *OK*
- Dans la *Barre d'outils principale*, cliquez sur *Pages* pour ajouter une nouvelle page
- Dans la *Barre d'outils principale*, sélectionnez le mode *Bureau*(2)
- Lancez l'*Explorateur de Windows* et parcourez l'arborescence à la recherche du fichier **plan\_ecole.tif**(3)
- Faites un clic droit sur le nom du fichier et, dans le menu contextuel, sélectionnez *Copier*
- Dans la *Barre d'outils du stylet*, cliquez sur *Afficher Open-Sankoré*
- Dans la *Barre d'outils principale*, cliquez sur *Open-Sankoré*, puis sur *Coller*.

Redimensionnez l'image et positionnez-la afin d'optimiser l'affichage, en laissant la place nécessaire pour le titre en haut de page.

- 2. Écrivez le titre et préparez la légende.
- Dans la *Barre d'outils du stylet*, cliquez sur l'outil *Ecrire un texte*
- Tapez le titre du plan : [première ligne] **Plan de l'école** [deuxième ligne] **rez‑de-chaussée**
- La zone de texte étant toujours active, sélectionnez l'ensemble du titre et choisissez 20 pour la taille de la police
- Positionnez le titre dans la page de telle sorte qu'il soit centré horizontalement.

Pour compléter la légende, le symbole de la porte est capturé et ajouté deux fois dans la page.

- Dans la *Barre d'outils du stylet*, prenez l'outil *Capturer une partie de l'écran*
- Autour du symbole de la porte, délimitez une zone de capture par un glisser de la souris, bouton gauche enfoncé, puis relâchez le bouton gauche de la souris (la capture est faite)
- Sélectionnez *Ajouter à la page courante*
- Déplacez la capture sur la gauche au-dessus de la légende existante
- La capture étant sélectionnée, cliquez sur la commande *Dupliquer* de l'élément
- Placez la copie au-dessus de l'original
- Dans la *Barre d'outils du stylet*, reprenez l'outil *Ecrire un texte*
- Cliquez au-dessus de la légende existante et tapez le texte de la nouvelle légende (sur cinq lignes) : **Entrée principale** [ligne vierge] **Issue de secours**
- La zone de texte étant toujours active, sélectionnez tout le texte et choisissez 12 pour la taille de la police
- Positionnez plus précisément les symboles des portes devant la légende **Entrée principale** et **Issue de secours**
- Dans la *Barre d'outils du stylet*, cliquez sur l'outil *Surligner*
- Dans la *Barre d'outils principale*, choisissez la *Couleur* rouge et la plus faible épaisseur de *Trait*
- Colorez le symbole placé devant **Issue de secours**
- Choisissez la couleur verte et colorez le symbole placé devant **Entrée principale**

(1) Pour le réglage des différents paramètres du logiciel, voir la fiche Annexe 1 – *Les principaux paramètres*.

(2) Voir la fiche Annexe 2 – *Les quatre modes d'Open-Sankoré*.

(3) Le fichier est disponible à l'adresse http://mediafiches.ac-creteil.fr/IMG/tif/plan\_ecole.tif

- Dans la *Bibliothèque* d'*Open-Sankoré*, sélectionnez le dossier *Formes*
- Recherchez le rectangle vide à bords arrondis (*rectangle vide arr.svg*) et faites-le glisser dans la page
- Adaptez sa taille et sa position pour entourer la nouvelle légende
- Avec l'outil *Sélectionner et modifier les objets*, par un glisser de la souris, sélectionnez l'ensemble des éléments de la page
- Dans la *Barre d'outils principale*, choisissez *Grouper*
- Le groupe étant sélectionné, cliquez sur son *Menu déroulant* et choisissez *Verrouillé.*

Verrouiller les objets permet d'éviter qu'ils ne se déplacent, lorsque l'on complètera le plan directement sur le tableau.

- Dans la *Bibliothèque* d'*Open-Sankoré*, recherchez le rectangle bleu (*rectangle bleu.svg*) et faites-le glisser dans la page
- Adaptez sa taille à celle d'une salle de classe
- Dans la *Barre d'outils du stylet*, prenez l'outil *Ecrire un texte* et cliquez dans le rectangle bleu
- Choisissez la taille 20 et le blanc comme couleur de police, puis tapez **Notre classe**
- Positionnez la zone de texte au centre du rectangle bleu
- En maintenant enfoncée la touche MAJ, sélectionnez la zone de texte, puis le rectangle bleu
- Dans la *Barre d'outils principale*, choisissez *Grouper*
- Placez le groupe sur la gauche du plan et adaptez sa taille au reste de la légende.

#### **PRÉPARATION DE LA DEUXIÈME PAGE : LE CORRIGÉ**

- 1. Dupliquez la page.
- Dans la *Barre d'outils principale*, faites un clic prolongé sur *Pages*, puis sélectionnez *Dupliquer la page.*

Le logiciel affiche automatiquement cette nouvelle page.

- 2. Colorez les éléments à identifier.
- Dans la *Barre d'outils du stylet*, prenez l'outil *Surligner* et choisissez le rouge
- Représentez sur le plan les portes correspondant aux issues de secours
- Choisissez la couleur verte et indiquez les entrées principales sur le plan.

#### 3. Identifiez la classe.

- Faites glisser le rectangle bleu sur la salle de classe désirée
- Adaptez sa taille à celle de la salle de classe.

#### 4. Tracez le parcours d'évacuation.

- Dans la *Barre d'outils du stylet*, cliquez sur l'outil *Tracer une ligne droite*
- Choisissez *la couleur rouge et la deuxième épaisseur de trait*
- Tracez les flèches du parcours.

#### 5. Sauvegardez votre fichier.

Le fichier est automatiquement enregistré au fur et à mesure des modifications apportées. Vous pourrez y accéder à tout moment par le mode *Documents.* Il est conseillé de le dupliquer afin d'en faire une sauvegarde (4).

- Dans la *Barre d'outils principale*, sélectionnez le mode *Documents*
- Dans la *Barre d'outils principale*, cliquez sur *Renommer*
- Tapez le nom du fichier **Consignes d'évacuation**, puis validez par la touche *Entrée*
- Dans la *Barre d'outils principale*, cliquez sur *Dupliquer*.

C'est cette copie que vous utiliserez en classe.

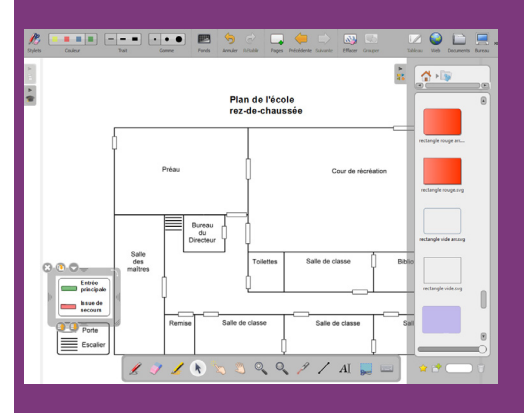

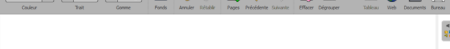

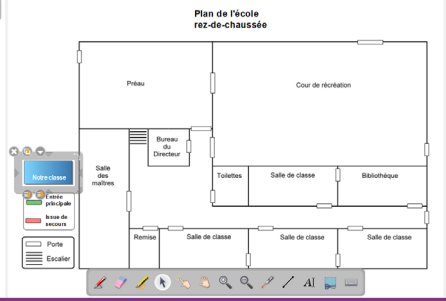

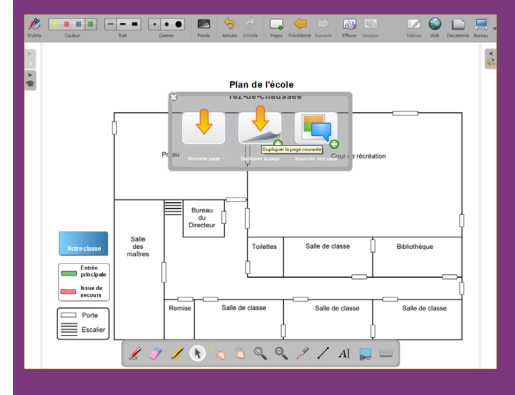

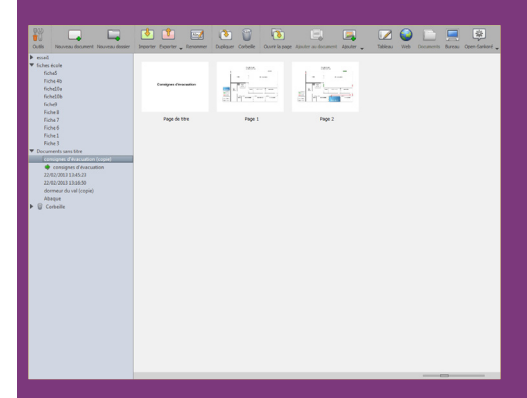

Directrice de publication : Florence Robine recteur de l'académie de Créteil Directeur de collection : F. Villemonteix Responsables éditoriaux : P. Nadam & M. Narcy Pôle numérique – académie de Créteil http://mediafiches.ac-creteil.fr

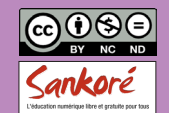